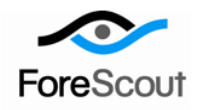

# **Easy-to-Use PCI Kit to Enable PCI Compliance Audits**

Configuration Guide

Version 2.0 and Above

### **Table of Contents**

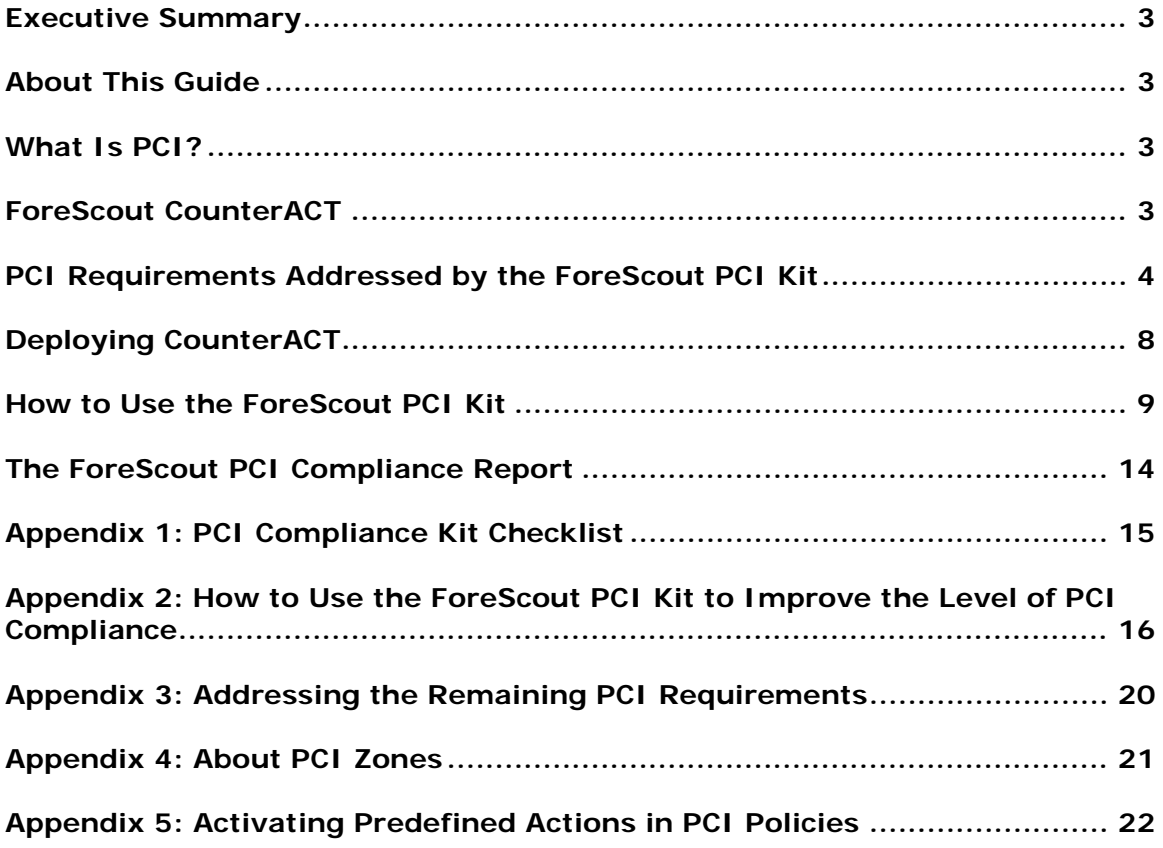

### <span id="page-2-0"></span>**Executive Summary**

All organizations that handle payment card data must meet the requirements of the PCI DSS. ForeScout's CounterACT addresses 8 out of 12 PCI requirements. The CounterACT PCI Kit is easy to set up, and provides the reports to help you during a PCI audit.

### <span id="page-2-1"></span>**About This Guide**

The straightforward procedure for CounterACT PCI Kit setup and report generation is presented step-by-step in this guide. In addition, suggested steps for improving the level of PCI compliance using CounterACT automatic remediation and other tools are reviewed in the appendices.

### <span id="page-2-2"></span>**What Is PCI?**

The major players of the payment card industry (PCI) joined forces to create the Security Standards Council, of which ForeScout is a committee member. The PCI Council established and maintains the PCI data security standard (DSS), whose

purpose is to ensure that information about cardholders and their transactions is secure and protected from data breach. All companies that handle payment card data are obliged to meet this standard or risk penalty.

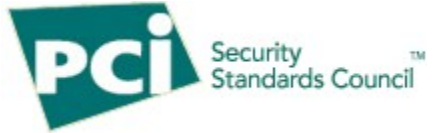

## <span id="page-2-3"></span>**ForeScout CounterACT**

ForeScout CounterACT is the leading NAC solution, in use at global production networks of many Fortune 500 corporations. CounterACT is a clientless, out-of-band network appliance with a strong policy engine to detect, monitor, report and enforce corporate network access control policies.

## <span id="page-3-0"></span>**PCI Requirements Addressed by the ForeScout PCI Kit**

### **PCI Requirement 1**

**Install and maintain a firewall configuration to protect cardholder data.**

**Firewalls are computer devices that control computer traffic allowed into and out of a company's network, as well as traffic into more sensitive areas within a company's internal network. A firewall examines all network traffic and blocks those transmissions that do not meet the specified security criteria.**

**All systems must be protected from unauthorized access from the Internet, whether entering the system's ecommerce, employees' Internet-based access through desktop browsers, or employees' e-mail access. Often, seemingly insignificant paths to and from the Internet can provide unprotected pathways into key systems. Firewalls are a key protection mechanism for any computer network.**

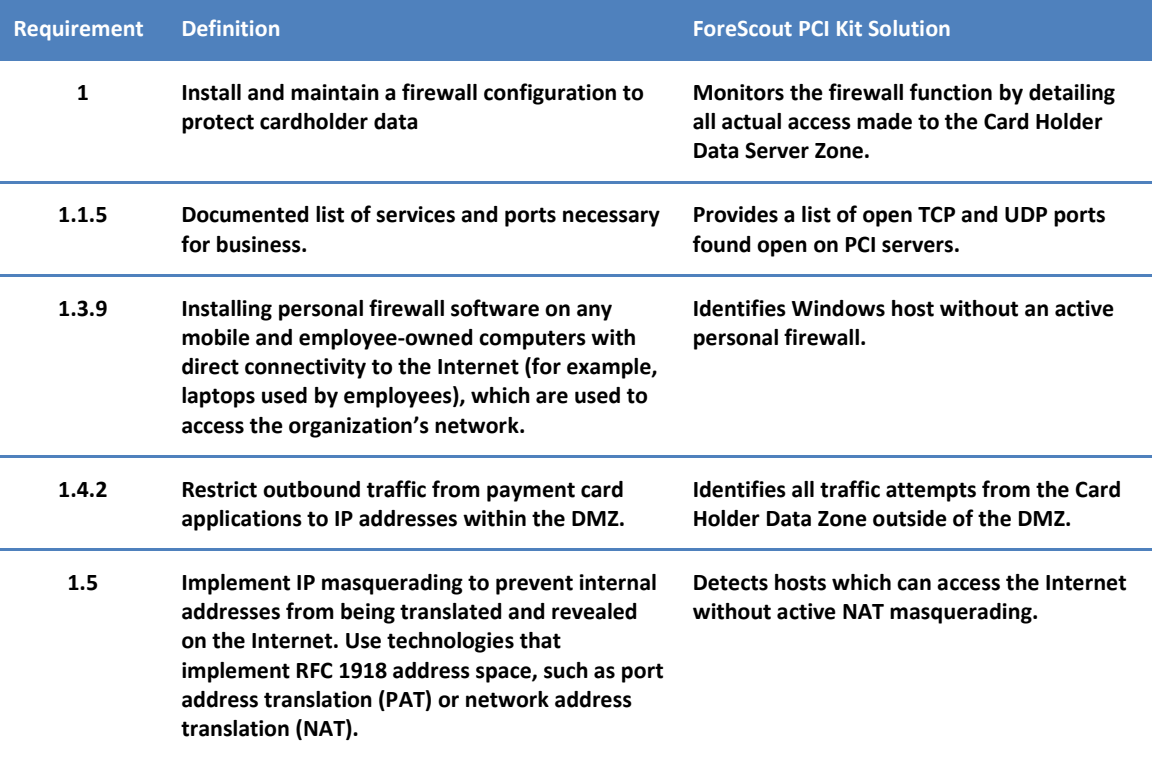

### **PCI Requirement 2**

**Do not use vendor-supplied defaults for system passwords and other security parameters.**

**Hackers (external and internal to a company) often use vendor default passwords and other vendor default settings to compromise systems. These passwords and settings are well known in hacker communities and easily determined via public information.**

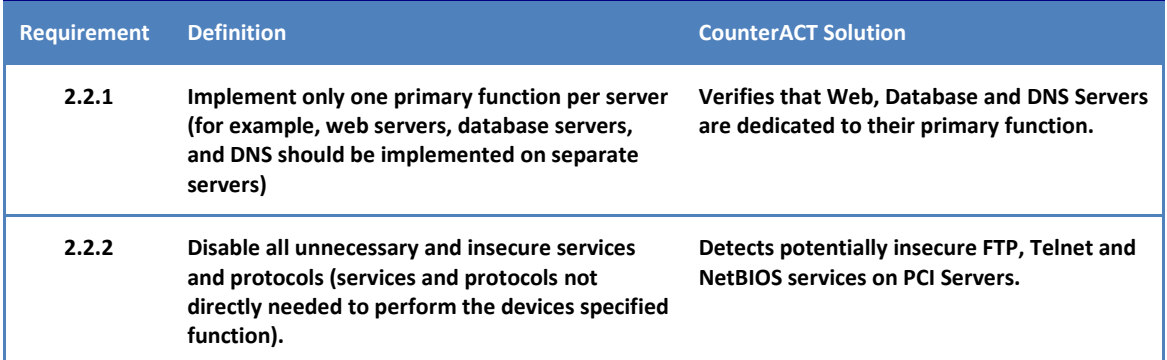

### **PCI Requirement 5**

**Use and regularly update anti-virus software or programs.**

**Many vulnerabilities and malicious viruses enter the network via employees' e-mail activities. Anti-virus software must be used on all systems commonly affected by viruses to protect systems from malicious software.**

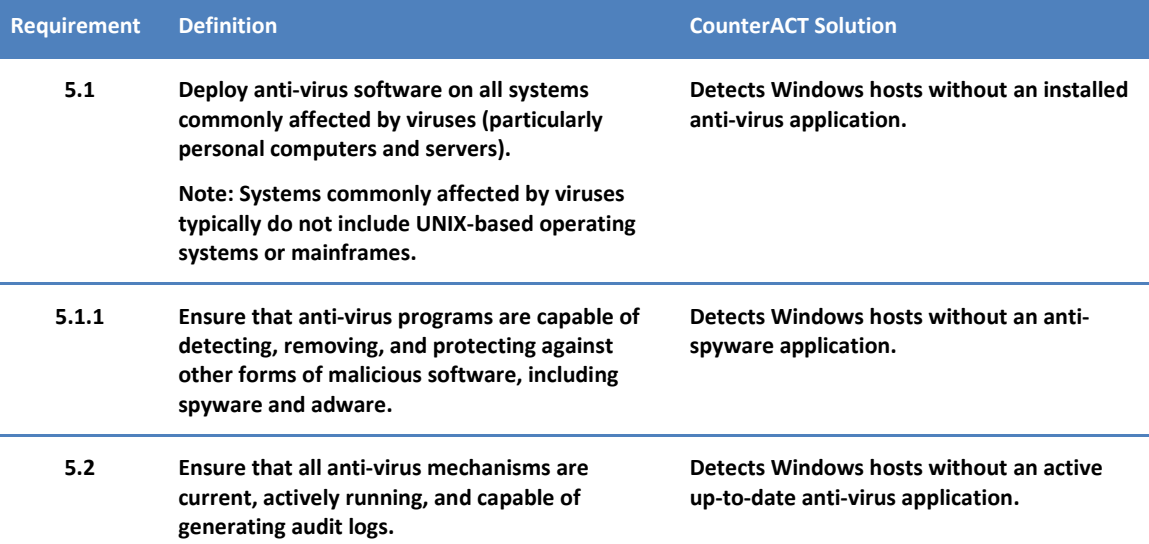

### **PCI Requirement 6**

**Develop and maintain secure systems and applications.**

**Unscrupulous individuals use security vulnerabilities to gain privileged access to systems. Many of these vulnerabilities are fixed by vendor-provided security patches. All systems must have the most recently released, appropriate software patches to protect against exploitation by employees, external hackers, and viruses. Note: Appropriate software patches are those patches that have been evaluated and tested sufficiently to determine that the patches do not conflict with existing security configurations. For in-house developed applications, numerous vulnerabilities can be avoided by using standard system development processes and secure coding techniques.**

**granted access to by their Active Directory** 

**group.**

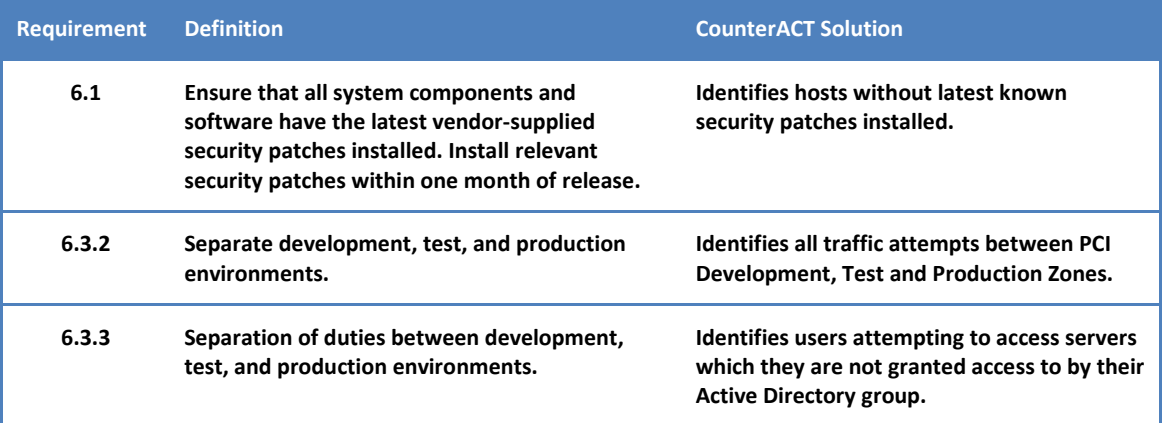

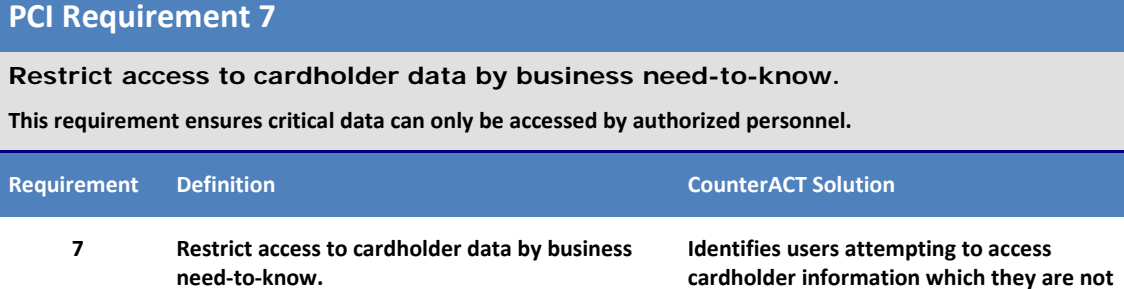

### **PCI Requirement 8**

**Assign a unique ID to each person with computer access.**

**Assigning a unique identification (ID) to each person with access ensures that actions taken on critical data and systems are performed by, and can be traced to, known and authorized users.**

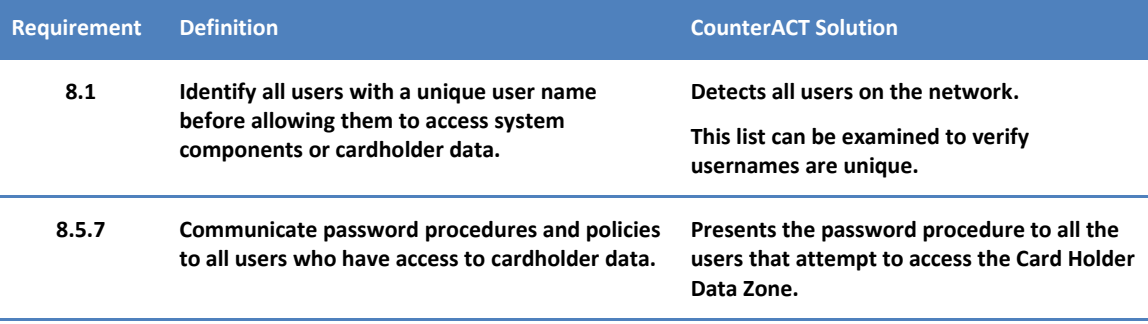

### **PCI Requirement 11**

#### **Regularly test security systems and processes.**

**Vulnerabilities are being discovered continually by hackers and researchers, and being introduced by new software. Systems, processes, and custom software should be tested frequently to ensure security is maintained over time and with any changes in software.**

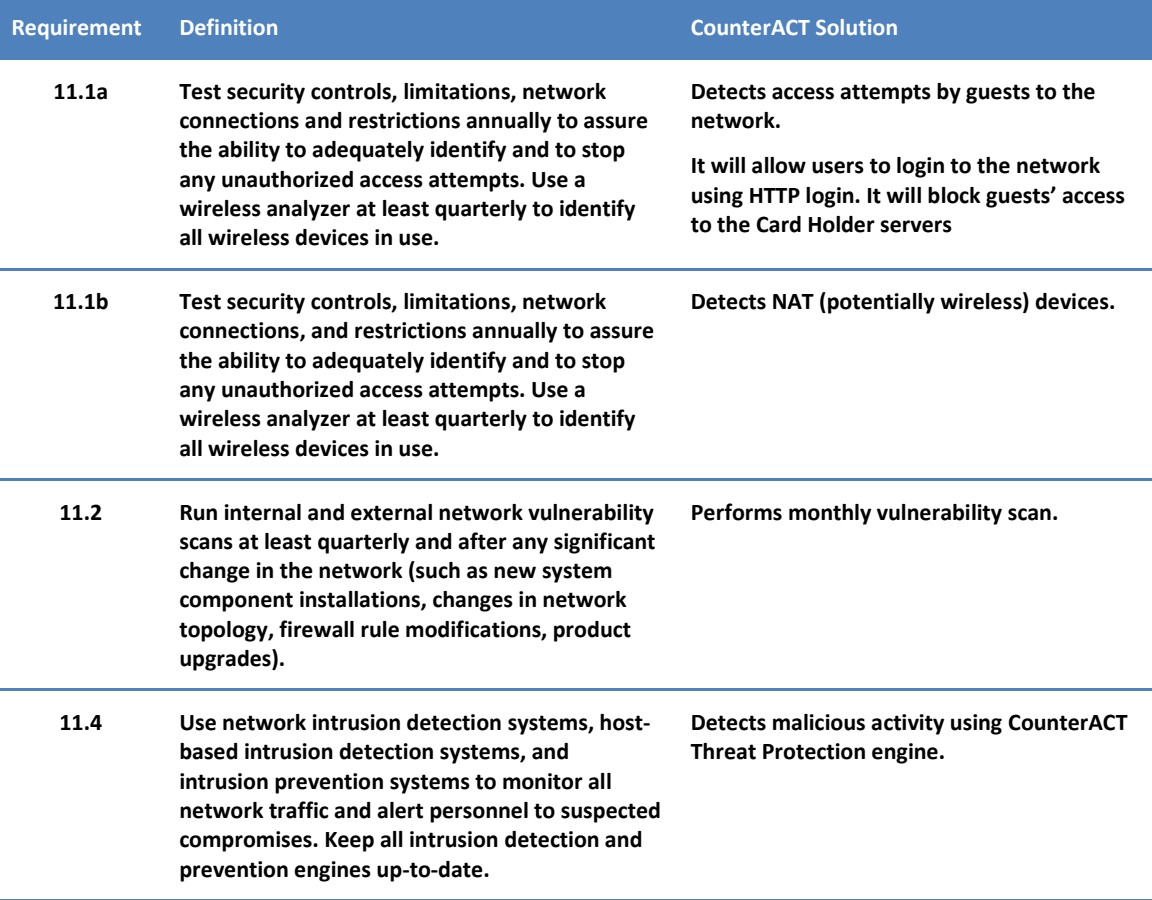

### **PCI Requirement 12**

**Maintain a policy that addresses information security for employees and contractors.**

**A strong security policy sets the security tone for the whole company and informs employees what is expected of them. All employees should be aware of the sensitivity of data and their responsibilities for protecting it.**

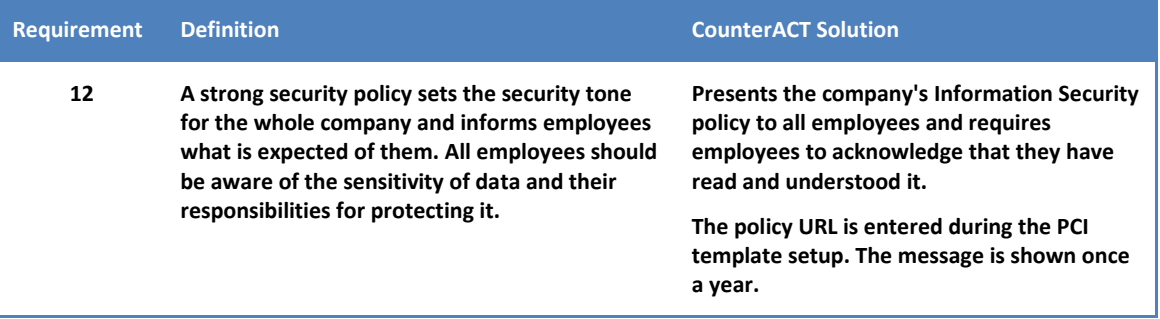

## <span id="page-7-0"></span>**Deploying CounterACT**

Deploy the CounterACT appliances so that traffic going into and out of the PCI zones is monitored. Monitoring traffic to and from the Card Holder Data zone, and the Servers zone is extremely important. Understanding the zones is extremely important for a successful deployment. For further details about PCI zones, see [Appendix 4: About PCI Zones.](#page-20-0)

Several of the following items are normally configured via the Initial Setup Wizard that runs when you startup CounterACT the first time. Before you proceed further, verify the following items required by the PCI template are configured.

- **Asset Classification** If you have not already done so, run the Asset Classification template to organize your hosts into groups that are used by the PCI template policies. The template is found in the Policy Manager window.
- **LDAP Settings** Make sure the following LDAP fields are configured in the CounterACT Options>Plugins>User Directory Plugin window: Server Address, Base DN (Fully Qualified Domain Name), and NetBIOS Domain Aliases.
- **LDAP User Groups –** The policies generated by the PCI template monitor user access to various servers in the network. Users with access rights to different PCI zones need to be grouped in the following LDAP groups:
	- − *Card Holder Data*: Users with access rights to Card Holder Data servers.
	- − *Production*: Users with access rights to the Production zone.
	- − *Development*: Users with access rights to the Development zone.
	- − *Test*: Users with access rights to the Test zone.
- **Host Property Scanner** The HPS plugin should be configured so CounterACT can inspect network hosts using Domain credentials. SecureConnector should be deployed on hosts not manageable by the HPS. HPS parameters are found in Options>Host Property Scanner. The policies generated by the PCI template include optional predefined actions (disabled by default) that assist in deploying SecureConnector where needed.
- **Corporate Policies –** PCI compliance requires corporate policies for Password Change and Information Security. The PCI template will request the URLs where these policies are described.

### <span id="page-8-0"></span>**How to Use the ForeScout PCI Kit**

#### **Step-by-step Instructions for PCI Kit Setup and PCI Report Generation**

**1.** *Verify That You Have the Required Information*

See [Appendix 1: PCI Compliance Kit Checklist](#page-14-0) for details about the information you need to work with the compliance kit.

**2.** *Start CounterACT*

Double-click the CounterACT icon  $\sim$ , and log in.

#### **3.** *Install the PCI Plugin*

Select **Options**  $\frac{1}{2}$  at the top of the Console main screen to open the Options window.

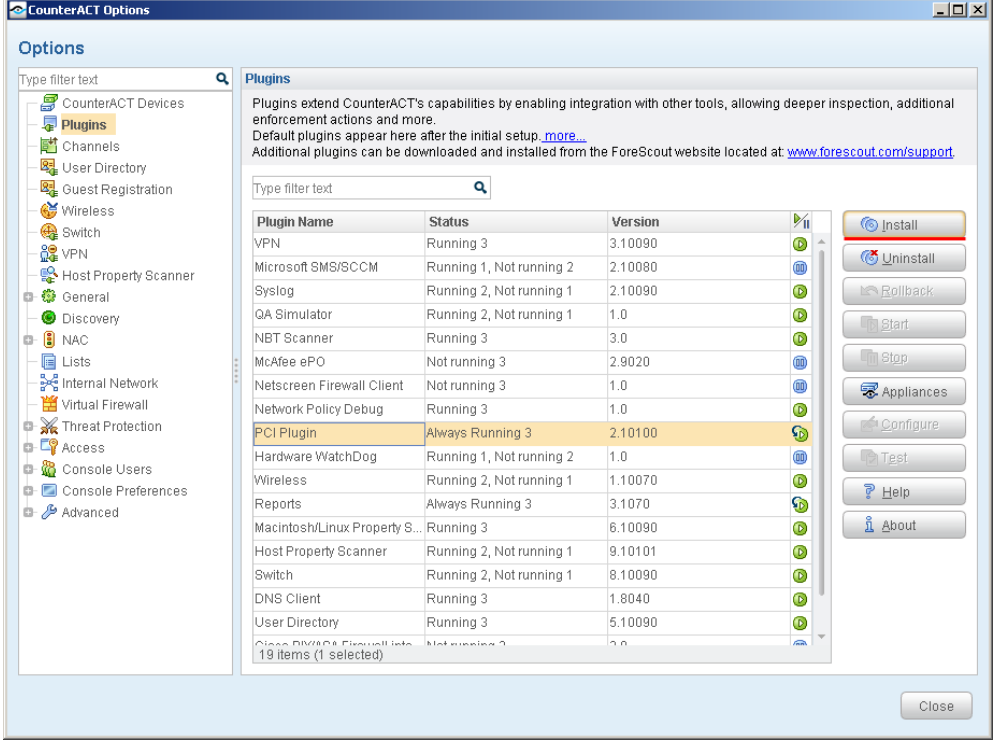

In the Options window, select **Plugins** on the left, then select **Install** on the right, then browse to the provided plugin FSP file and select it.

#### **4.** *Start the Policy Wizard*

Select **Policy 8** at the top of the Console main screen to open the Policy Manager. Select **Add** on the right side to start the wizard.

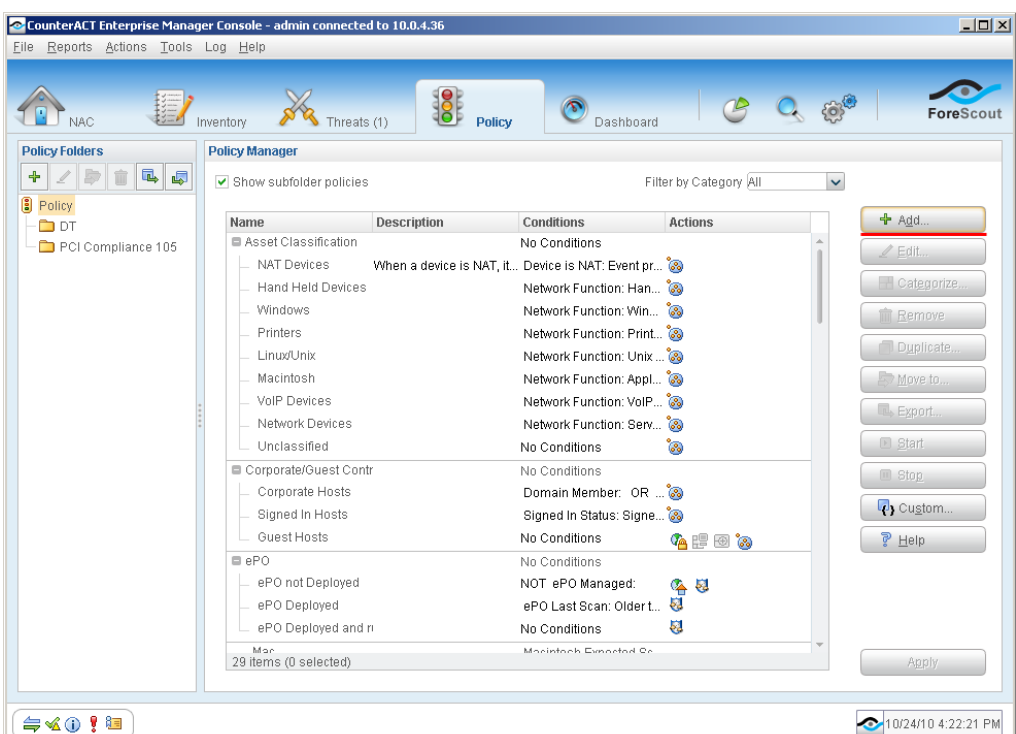

**5.** *Generate PCI Policies and Segments Using the PCI Template*

In the Policy Wizard, select the **PCI Compliance** template and then select **Next**.

![](_page_9_Picture_5.jpeg)

In the Policy wizard, follow the on-screen instructions to configure:

− Name of folder under which the PCI policies and segments will reside

- − IP ranges of the PCI servers and zones
- − Domain parameters
- − Names of the LDAP user groups that have access to the PCI zones: Cardholder Data, Production, Test and Development.
- − Corporate Policy URLs with the Password Change Policy and the Information Security Policy
- − Corporate-approved anti-virus and anti-spyware vendors

![](_page_10_Picture_65.jpeg)

CounterACT automatically generates over twenty PCI policies, with each policy named after its respective PCI requirement. The policies are arranged under the folder you specified; select the folder to view the policies.

![](_page_11_Picture_67.jpeg)

The PCI template automatically defines network segments under the folder you specified. To view the segments, select **Segment Manager** from the Tools menu in the Console main screen.

#### **6.** *Generate the PCI Compliance Report*

 *Before generating the PCI report, it is recommended to review the PCI policy detections on the Console main screen and fine-tune the policies where needed.*

Select **Reports** at the top of the Console main screen to open the Reports web page. Select **PCI Compliance** to generate the report.

![](_page_11_Picture_68.jpeg)

When the generation page appears, you can select the PCI requirements to appear in the report. You can also schedule the report to run regularly at a specified time and have it sent by email.

To generate the report, select **Generate Report Now**

 $\triangleright$  Generate Report Now  $\blacksquare$  at the bottom of the page. The PCI report is described in the next section.

*Review the report* and follow the guidelines in the appendices to remediate where you need to improve your PCI compliance level to better prepare yourself for the PCI audit.

#### **7.** *Deliver the PCI Report to the PCI Assessor*

The PCI Compliance Report is now ready for the PCI Assessor. Schedule, print or email the PCI report and provide it to your Assessor.

**Improve your PCI compliance level** by following the guidelines in the appendices, according to the audit results.

### <span id="page-13-0"></span>**The ForeScout PCI Compliance Report**

The PCI report shows network and device information required for a PCI audit. The report is organized according to the PCI requirements, with each section beginning with the relevant PCI requirement number.

![](_page_13_Figure_4.jpeg)

## <span id="page-14-0"></span>**Appendix 1: PCI Compliance Kit Checklist**

To perform a complete PCI Audit, fill the checklist below prior to using the PCI Kit.

![](_page_14_Picture_189.jpeg)

## <span id="page-15-0"></span>**Appendix 2: How to Use the ForeScout PCI Kit to Improve the Level of PCI Compliance**

The PCI report contains useful information that can be used to detect and help deal with hosts that are not in compliance with the PCI specification. The table below goes section-by-section through the report, explaining how to use the PCI Kit not merely to audit PCI, but also to remediate, improve and help achieve compliance.

![](_page_15_Picture_186.jpeg)

![](_page_15_Picture_187.jpeg)

![](_page_16_Picture_206.jpeg)

![](_page_16_Picture_207.jpeg)

**6.3.3 A list of users attempting to access servers which they are not granted access to by their Active Directory group.**

**Activate the predefined virtual firewall actions to separate duties between the Development, Test and Production environments (se[e Appendix 5\).](#page-21-0) Review the list of traffic attempts provided in the report to verify access restrictions are sufficient.**

![](_page_17_Picture_200.jpeg)

![](_page_17_Picture_201.jpeg)

![](_page_17_Picture_202.jpeg)

![](_page_18_Picture_100.jpeg)

![](_page_18_Picture_101.jpeg)

## <span id="page-19-0"></span>**Appendix 3: Addressing the Remaining PCI Requirements**

Requirements not directly addressed by ForeScout's CounterACT PCI Kit can be handled using standard technologies, procedures and documentation as described below.

![](_page_19_Picture_241.jpeg)

## <span id="page-20-0"></span>**Appendix 4: About PCI Zones**

The PCI DSS divides the network hosts into various zones. To fulfill PCI requirements, traffic into and out of these zones needs to monitored, especially traffic into and out of the CHD and Servers zones. For more information about CounterACT deployment, refer to the CounterACT Installation Guide.

![](_page_20_Figure_4.jpeg)

**PCI Zones** 

PCI zones include:

- **Card Holder Data (CHD) Zone** Servers that contain card holder data, which is defined as the magnetic stripe or the Primary Account Number (PAN), plus one or more of the following: cardholder name, expiration date and service code.
- **De-militarized Zone (DMZ)** Servers accessible from the Internet.
- **Servers Zone** This zone includes the CHD, DMZ and Production servers.
- **Production Zone** In addition to the contents of the Servers zone, this zone includes non-server devices in Production (such as clients).
- **Development Zone** Used for Development, this zone must be separate from the Production zone, though it may overlap with the Test zone.
- **Test Zone** Used for QA, this zone must be separate from the Production zone.
- **Protected Zone** The sum of the Production, Development and Test zones.
- **Internet Zone** This zone is everything outside the Protected zone.

### <span id="page-21-0"></span>**Appendix 5: Activating Predefined Actions in PCI Policies**

Several PCI polices include optional predefined actions to help with remediation. The actions are disabled by default, and you can easily activate them as described here.

#### **1.** *Start the Policy Wizard*

Select **Policy** at the top of the Console main screen to open the Policy Manager.

![](_page_21_Picture_85.jpeg)

Select your PCI Compliance folder in the left pane to view your PCI policies. Policies with predefined actions show icons in the **Actions** column. Right-click a row, select **Quick Edit**, and then select **Actions**.

#### **2.** *Activate the Predefined Actions*

Select the checkbox next to the actions that you want to activate, and select **OK**.

![](_page_21_Picture_86.jpeg)

### **Legal Notice**

Copyright © ForeScout Technologies, Inc. 2000-2015. All rights reserved. The copyright and proprietary rights in this document belong to ForeScout Technologies, Inc. ("ForeScout"). It is strictly forbidden to copy, duplicate, sell, lend or otherwise use this document in any way, shape or form without the prior written consent of ForeScout. All other trademarks used in this document are the property of their respective owners.

These products are based on software developed by ForeScout. The products described in this document are protected by U.S. patents #6,363,489, #8,254,286, #8,590,004, #8,639,800 and #9,027,079 and may be protected by other U.S. patents and foreign patents.

Redistribution and use in source and binary forms are permitted, provided that the above copyright notice and this paragraph are duplicated in all such forms and that any documentation, advertising materials and other materials related to such distribution and use acknowledge that the software was developed by ForeScout.

Unless there is a valid written agreement signed by you and ForeScout that governs the below ForeScout products and services:

- If you have purchased any ForeScout products, your use of such products is subject to your acceptance of the terms set forth at [http://www.forescout.com/eula/;](http://www.forescout.com/eula/)
- If you have purchased any ForeScout products, your use of such products is subject to your acceptance of the terms set forth at [http://www.forescout.com/eula/;](http://www.forescout.com/eula/)
- If you have purchased any ForeScout support service ("ActiveCare"), your use of ActiveCare is subject to your acceptance of the terms set forth at [http://www.forescout.com/activecare-maintenance-and-support-policy/;](http://www.forescout.com/activecare-maintenance-and-support-policy/)
- If you have purchased any ForeScout products, your use of such products is subject to your acceptance of the terms set forth at [http://www.forescout.com/eula/;](http://www.forescout.com/professional-services-agreement/)
- If you are evaluating ForeScout's products, your evaluation is subject to your acceptance of the applicable terms set forth below:
	- If you have requested a General Availability Product, the terms applicable to your use of such product are set forth at: [http://www.forescout.com/evaluation](http://www.forescout.com/evaluation-license/)[license/.](http://www.forescout.com/evaluation-license/)
	- If you have requested an Early Availability Product, the terms applicable to your use of such product are set forth at: [http://www.forescout.com/early-availability](http://www.forescout.com/early-availability-agreement/)[agreement/.](http://www.forescout.com/early-availability-agreement/)
	- If you have requested a Beta Product, the terms applicable to your use of such product are set forth at: [http://www.forescout.com/beta-test-agreement/.](http://www.forescout.com/beta-test-agreement/)
	- If you have purchased any ForeScout Not For Resale licenses, such license is subject to your acceptance of the terms set forth at [http://www.forescout.com/nfr-license/.](http://www.forescout.com/nfr-license/)

Send comments and questions about this document to: [documentation@forescout.com](mailto:documentation@forescout.com)

May 2015